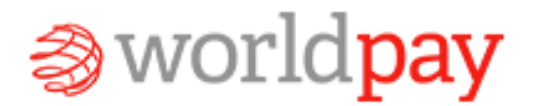

### **Chargeback Manager**

How to use the Worldpay online chargeback manager

### Worldpay Online Chargeback Manager

- The Worldpay Online Chargeback Manager is an easy and effective way to send supporting documentation to dispute and resolve a chargeback.
- Once supporting documentation has been sent to Worldpay's chargeback team for resolution, you will be able to view work history, view correspondence from Worldpay, view case messages and transaction history.

## **Using Chargeback Manager**

• Log into the Worldpay Online Reporting System ([http://portal.worldpay.us\)](http://portal.worldpay.us/)

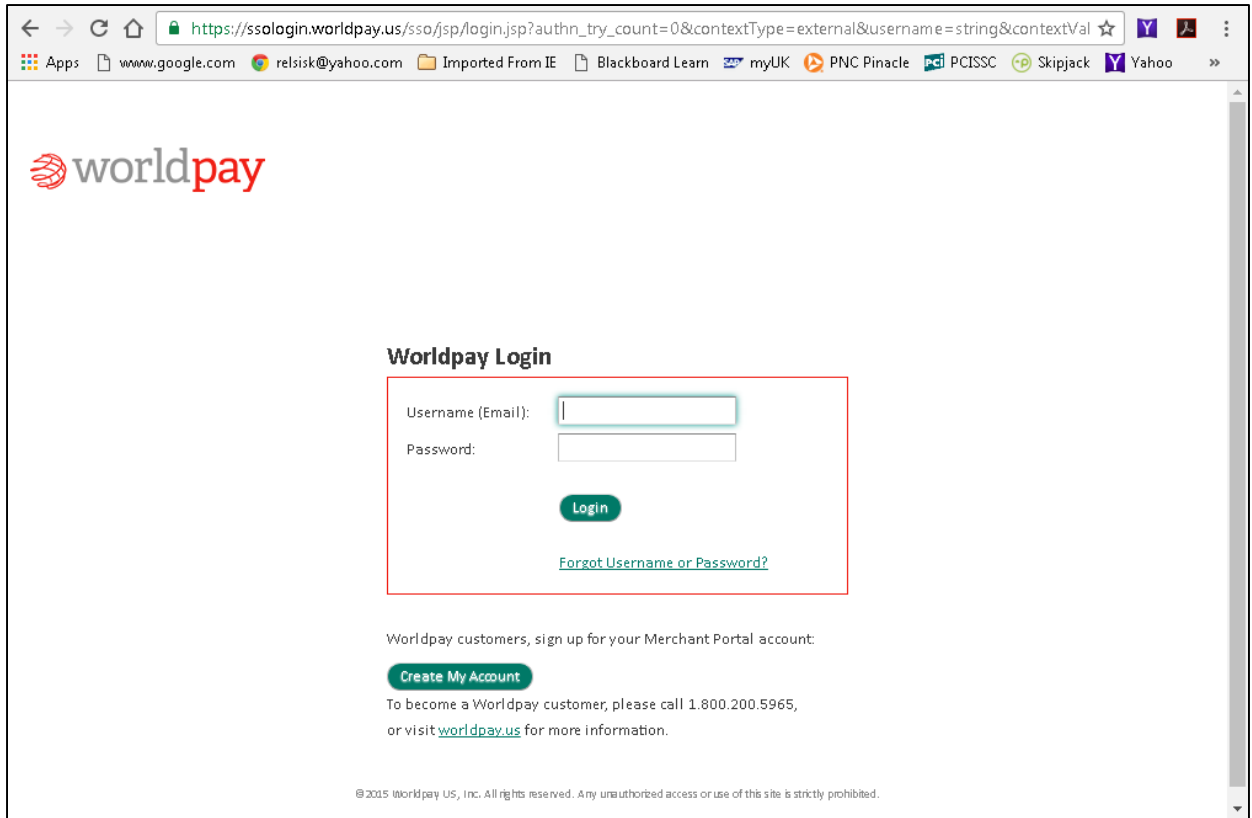

## **Using Chargeback Manager**

• Click (or hover over) the **Self Service** tab and then select **Manage Chargebacks**

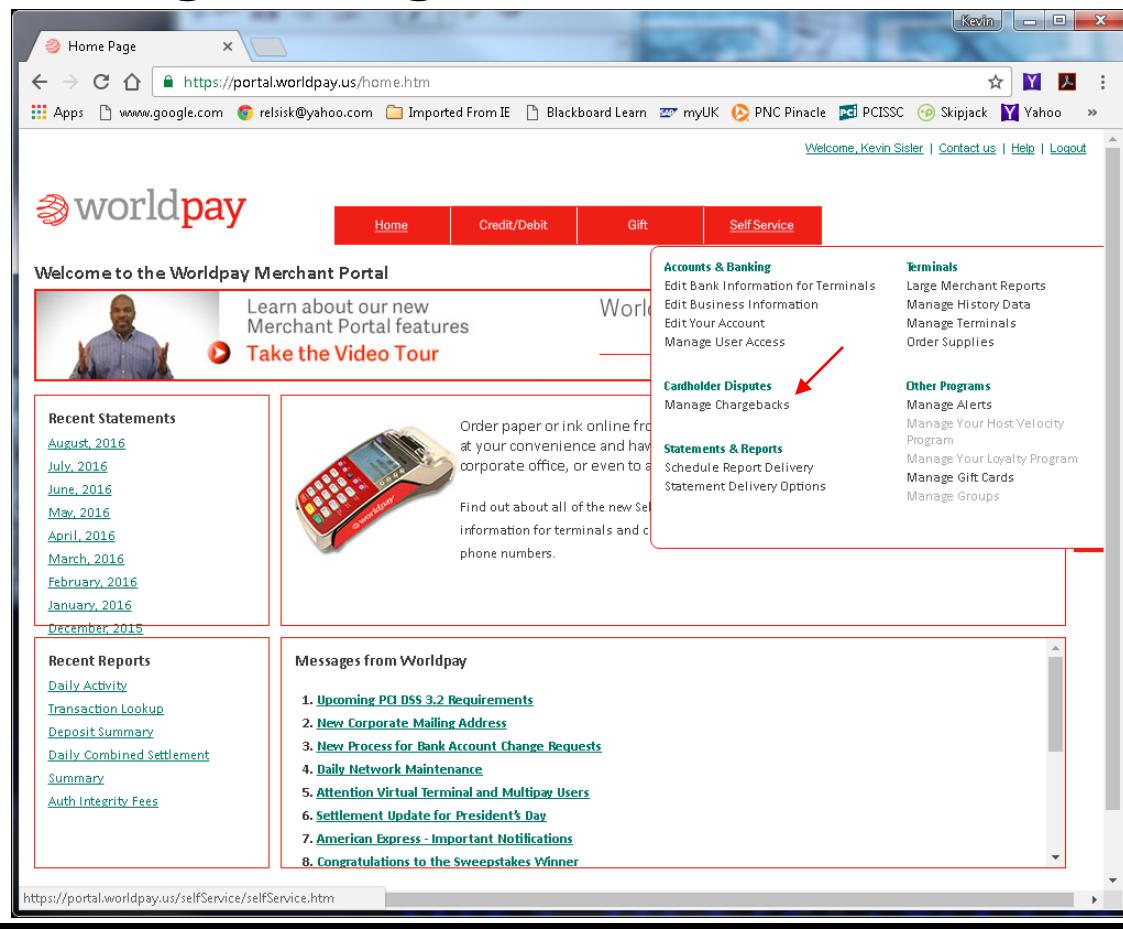

# **Using Chargeback Manager**

- The home screen on the **Chargeback Manager** will display a **Queue Summary**
- The **Queue Summary** will display **Requests for Transaction Information (Retrieval) Items** as well as Chargeback Items **Sexual Stars Chargeback Manager**
- Select the **Active Items** to view/work

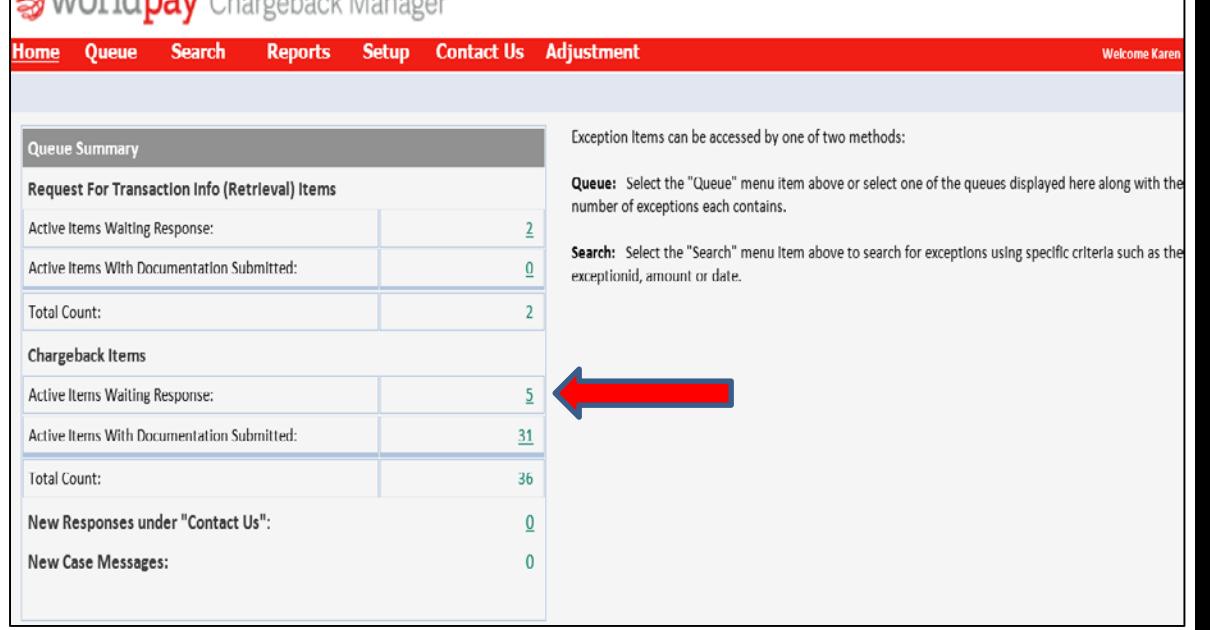

### **③ WOrldpay** Chargeback Manager

**Contact Us Search Reports Setup Adjustment** Home Queue

#### Select one of the following:

**A** 

А А А Select one of the following:

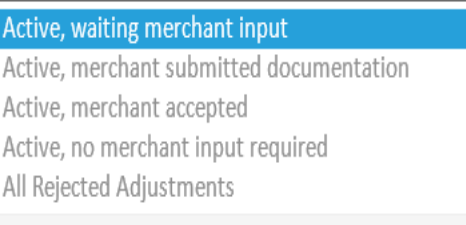

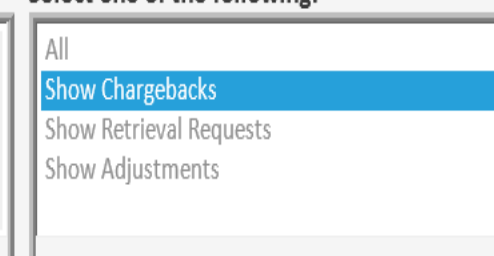

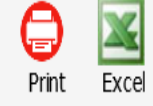

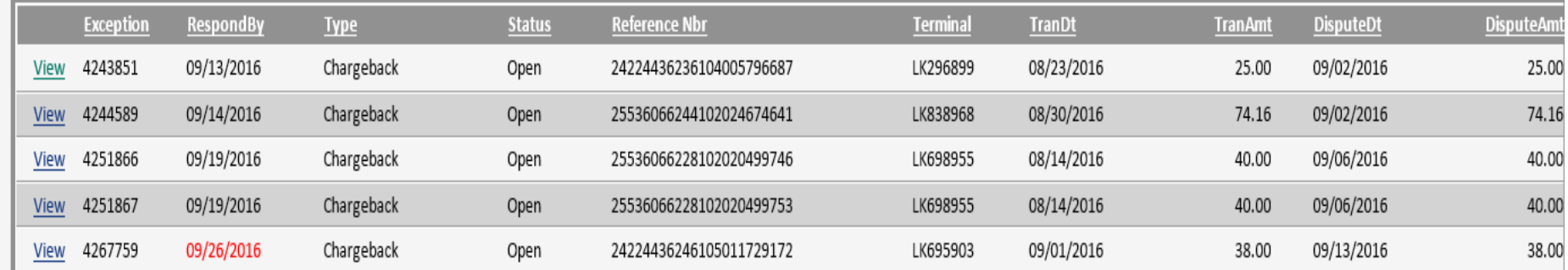

#### **Worldpay Chargeback Manager Queue Screen**

The Queue Screen will display the Respond by Date, Status, Reference Number, Terminal ID, Transaction Amount, Dispute Date and Dispute Amount. Select **View** for additional details and to **work** the Chargeback.

#### 参 worldpay Chargeback Manager

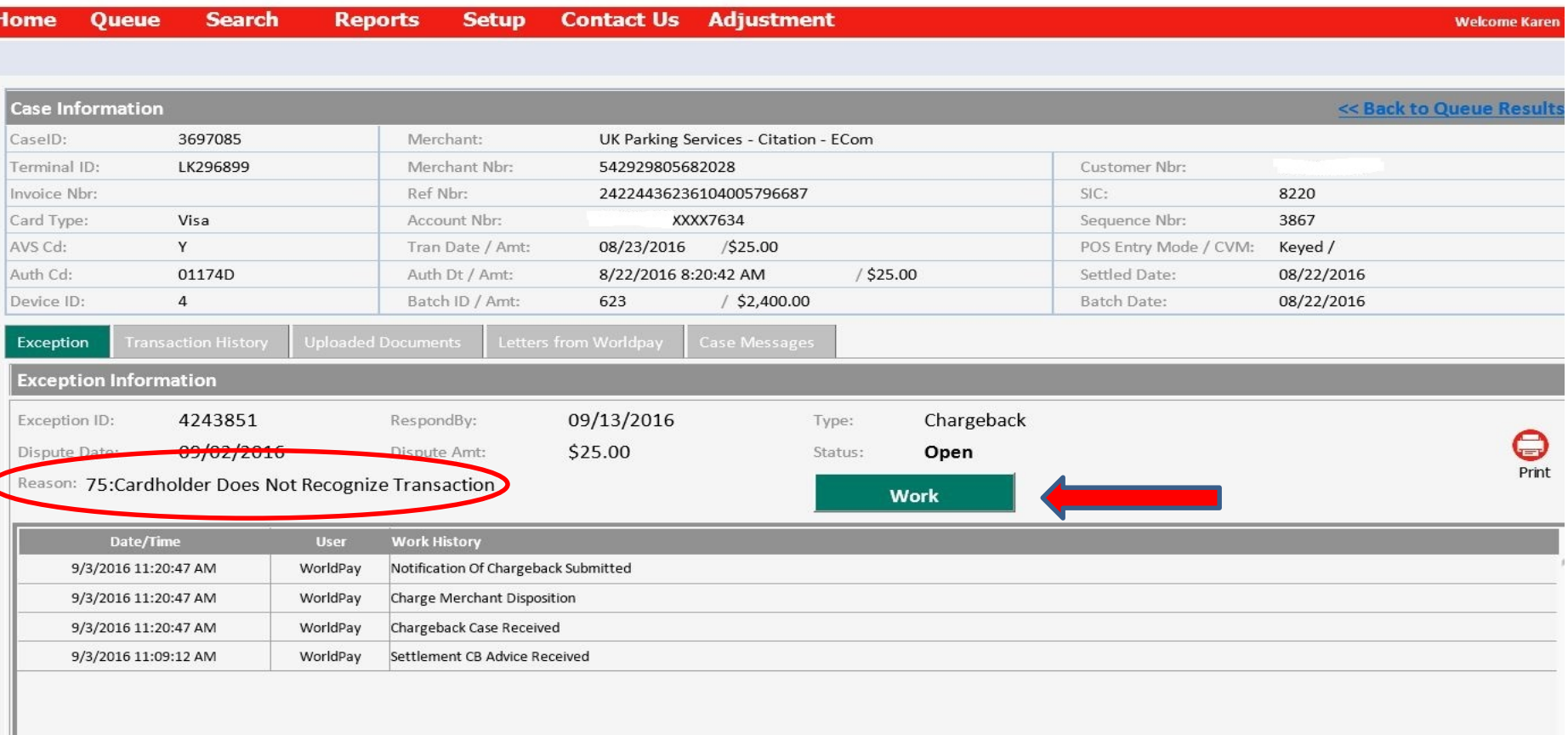

#### **Worldpay Chargeback Manager**

Case information with details regarding the Terminal ID used for the transaction, transaction amount and date are displayed. The reason the cardholder challenged the transaction will appear in the Exception Information detail. Click the **Work** tab to accept or dispute the Chargeback.

#### 参 worldpay Chargeback Manager

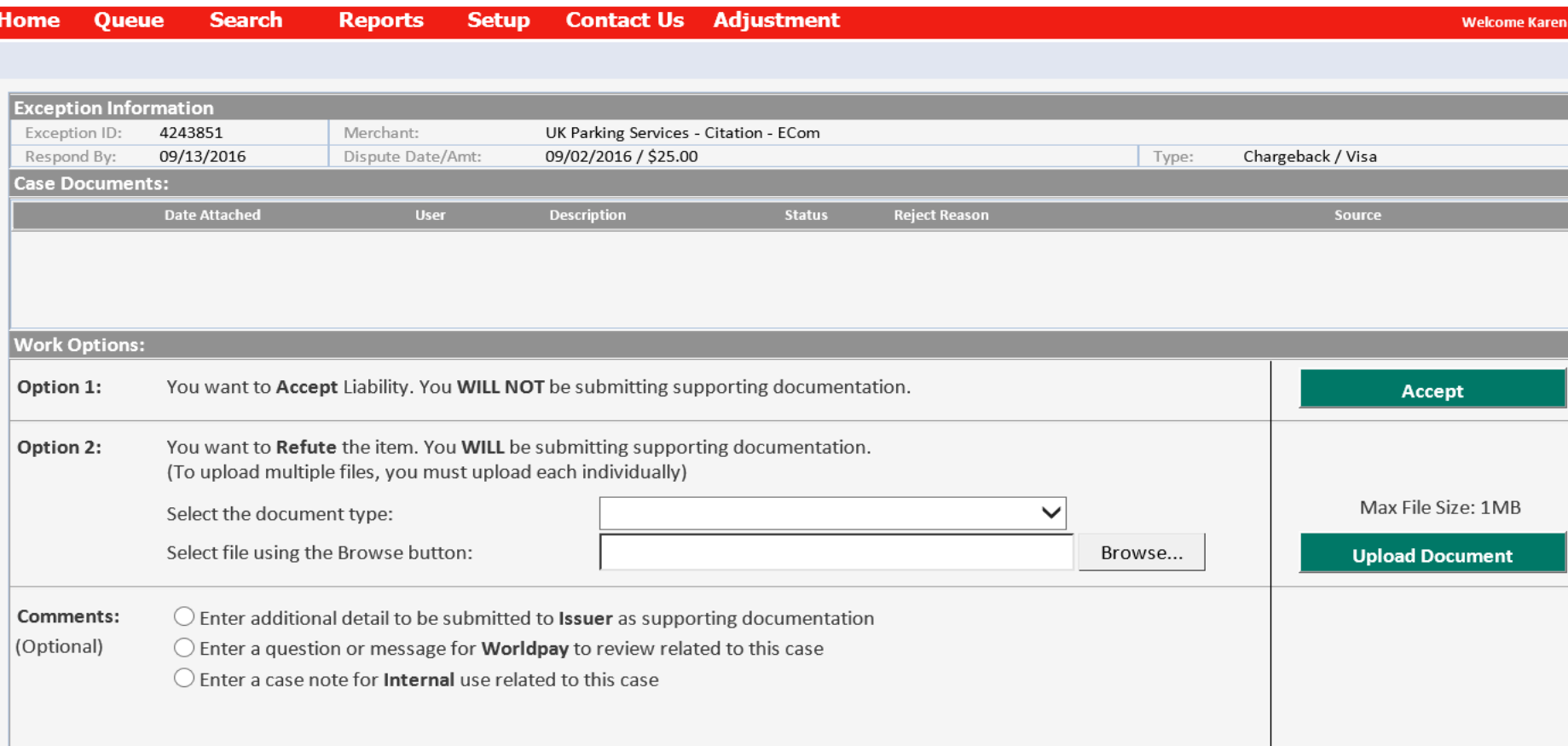

#### **Worldpay Chargeback Manager – Work the Chargeback**

Select *Option 1* if you want to Accept Liability for the Chargeback. Select *Option 2* if you want to dispute the Chargeback.

#### Sworldpay Chargeback Manager

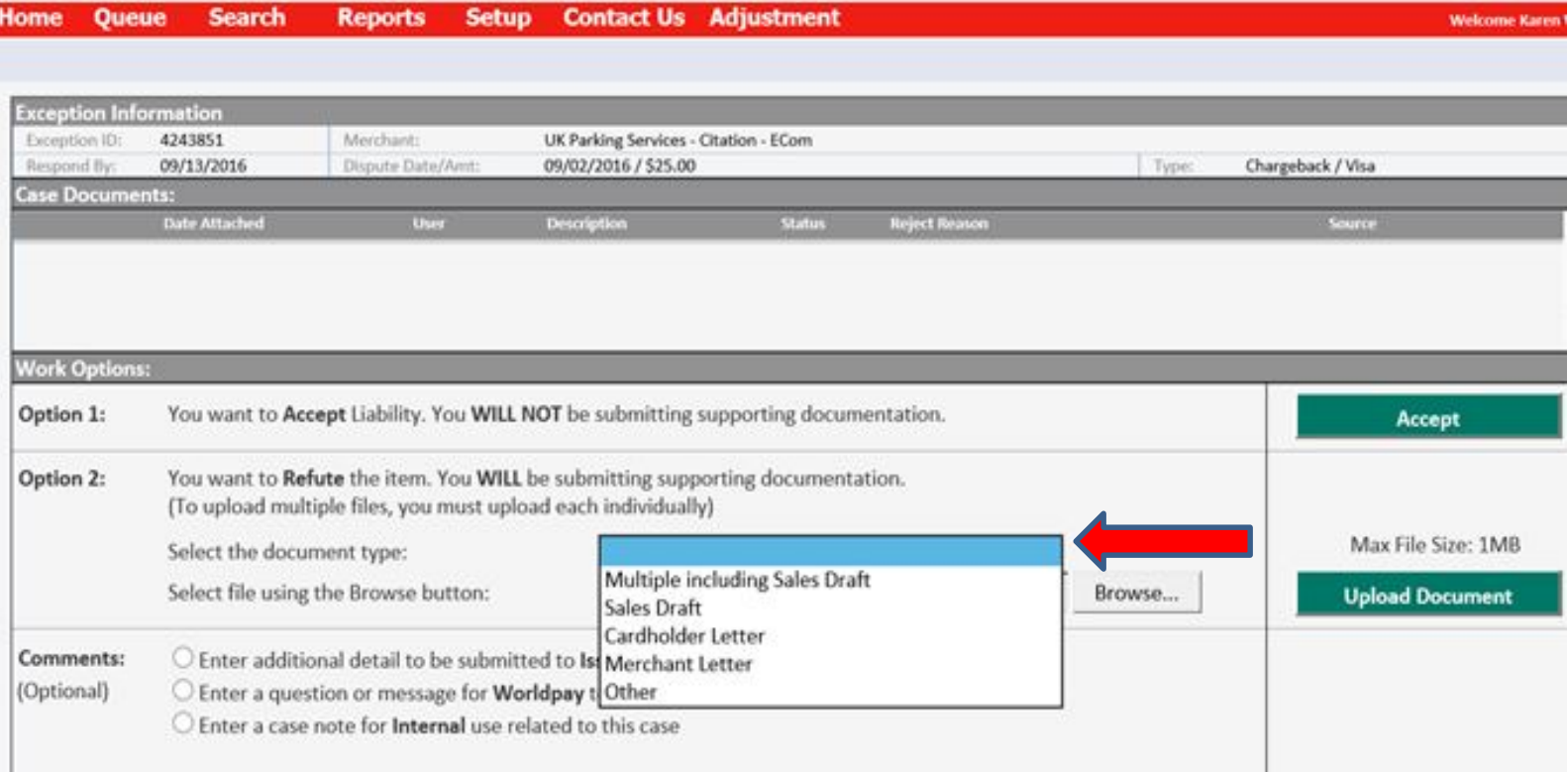

#### **Worldpay Chargeback Manager – Disputing the Chargeback**

Option 2: Select the document type that will be submitted to Worldpay using the dropdown arrow. Use the Browse button to select the supporting documentation, then click **Upload Document** to send to Worldpay.

### Sworldpay Chargeback Manager

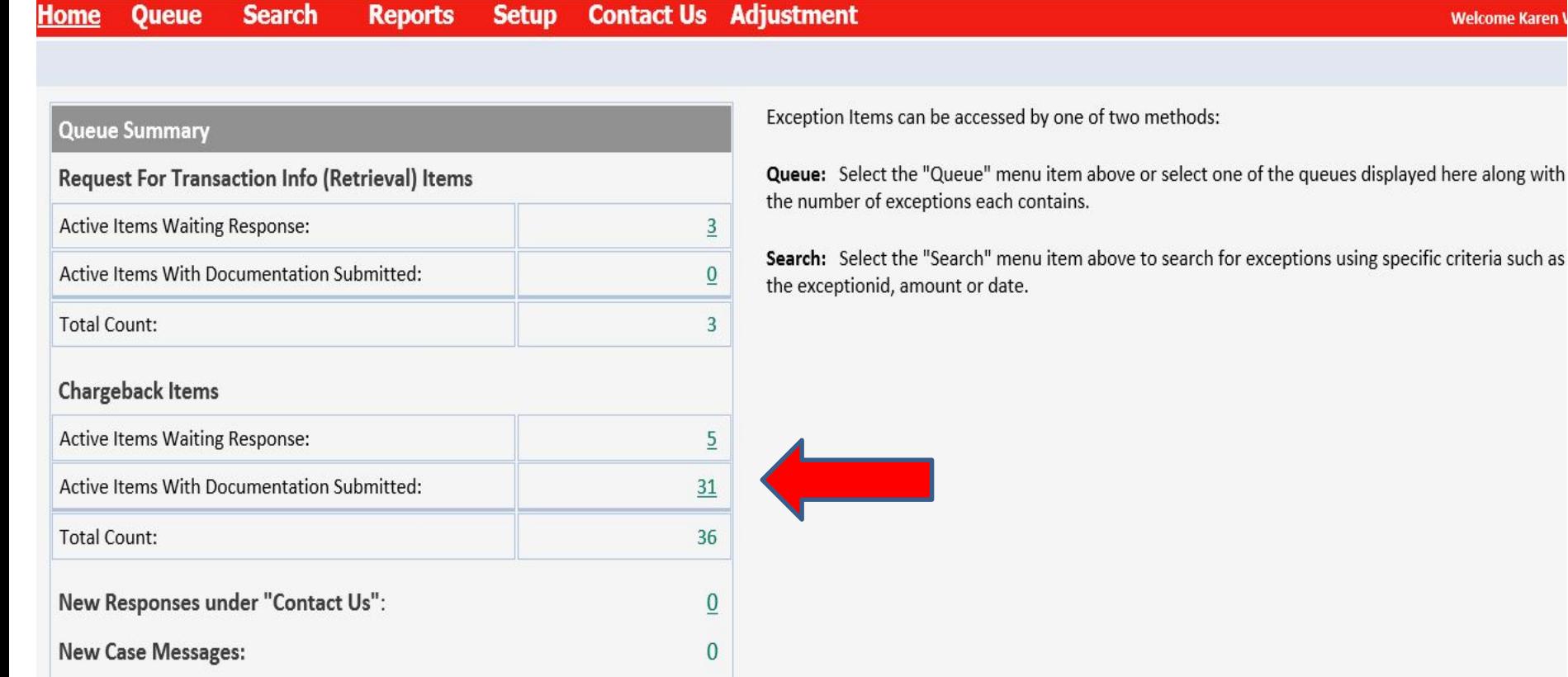

come Karen

#### **Worldpay Chargeback Manager – Active Items With Documentation Submitted**

To view the progress of the chargeback, transaction history, uploaded documents, letters from Worldpay and case messages, click on the number of Active Items With Documentation Submitted. In this example, there are **31** items in which documentation has been submitted.

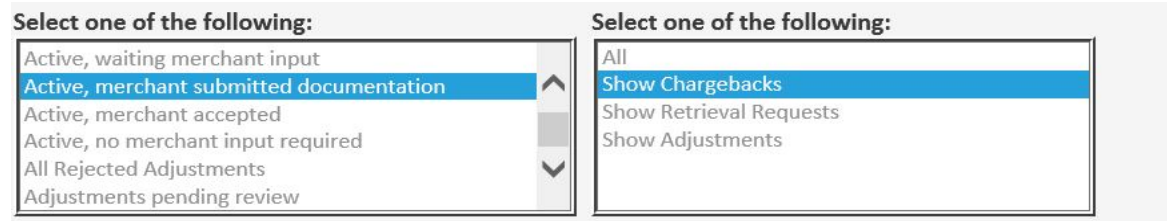

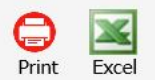

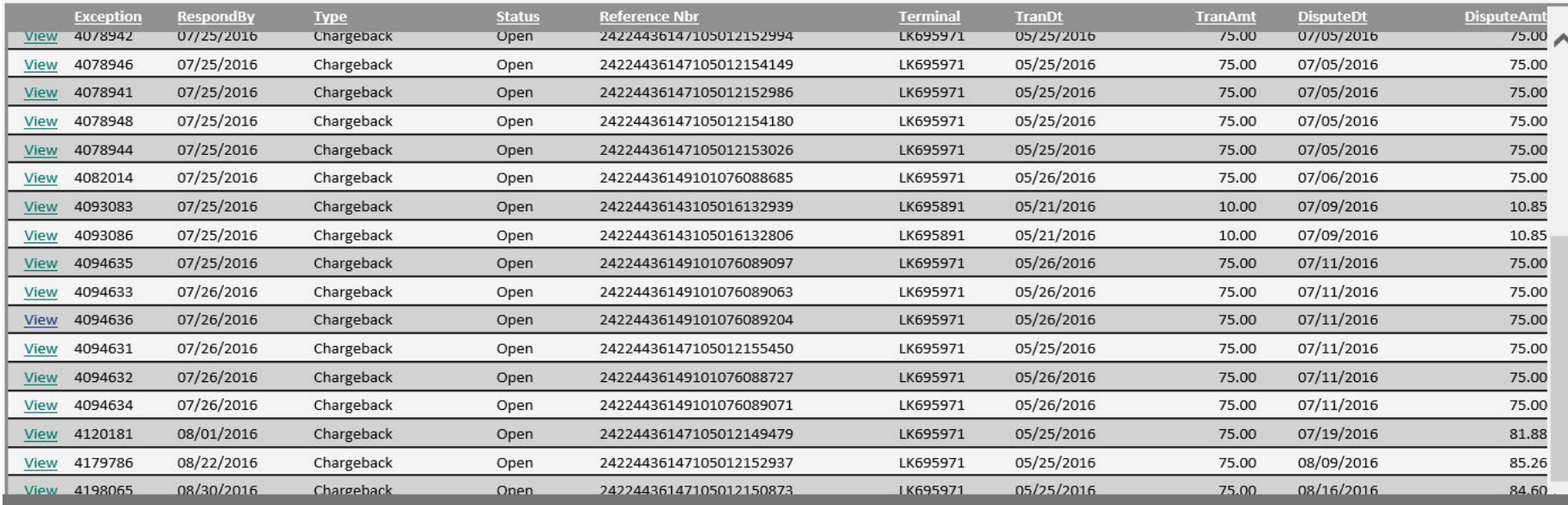

Copyright Worldpay US, Inc 2011. All rights reserved. Any unauthorized access or use of this site is strictly prohibited.

31 items, Sorted by RespondBy, Ascending

#### **Worldpay Chargeback Manager – Active Items with documentation submitted**

Find the Chargeback that you are researching and click **View.**

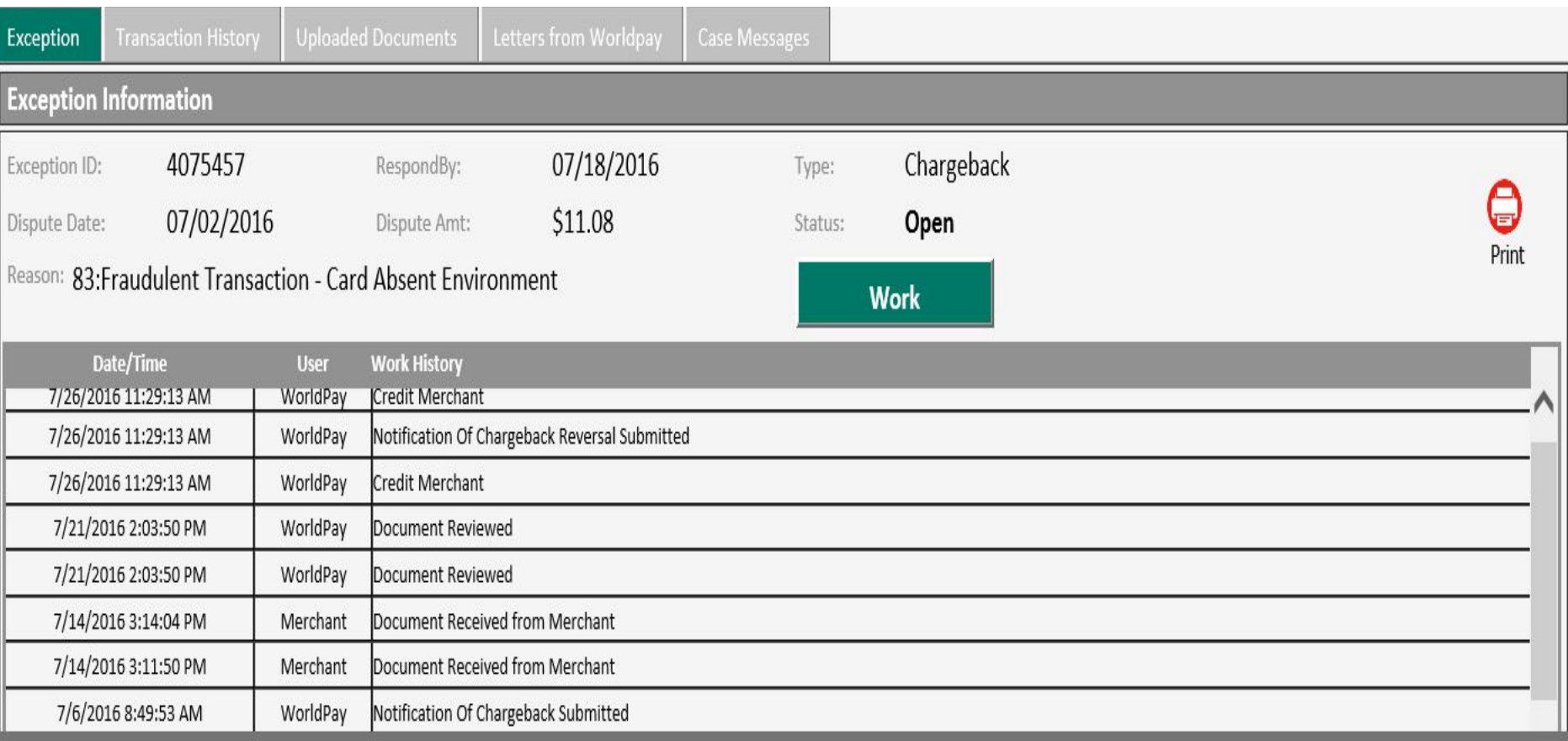

#### **Worldpay Chargeback Manager - Active Items with Documentation Submitted**

The Exception screen will display the date/time, user and work history regarding the chargeback. This example shows the chargeback has been reviewed and reversed. You can also view transaction history, uploaded documents, letters from Worldpay and case messages on the tabs at the top of the page.

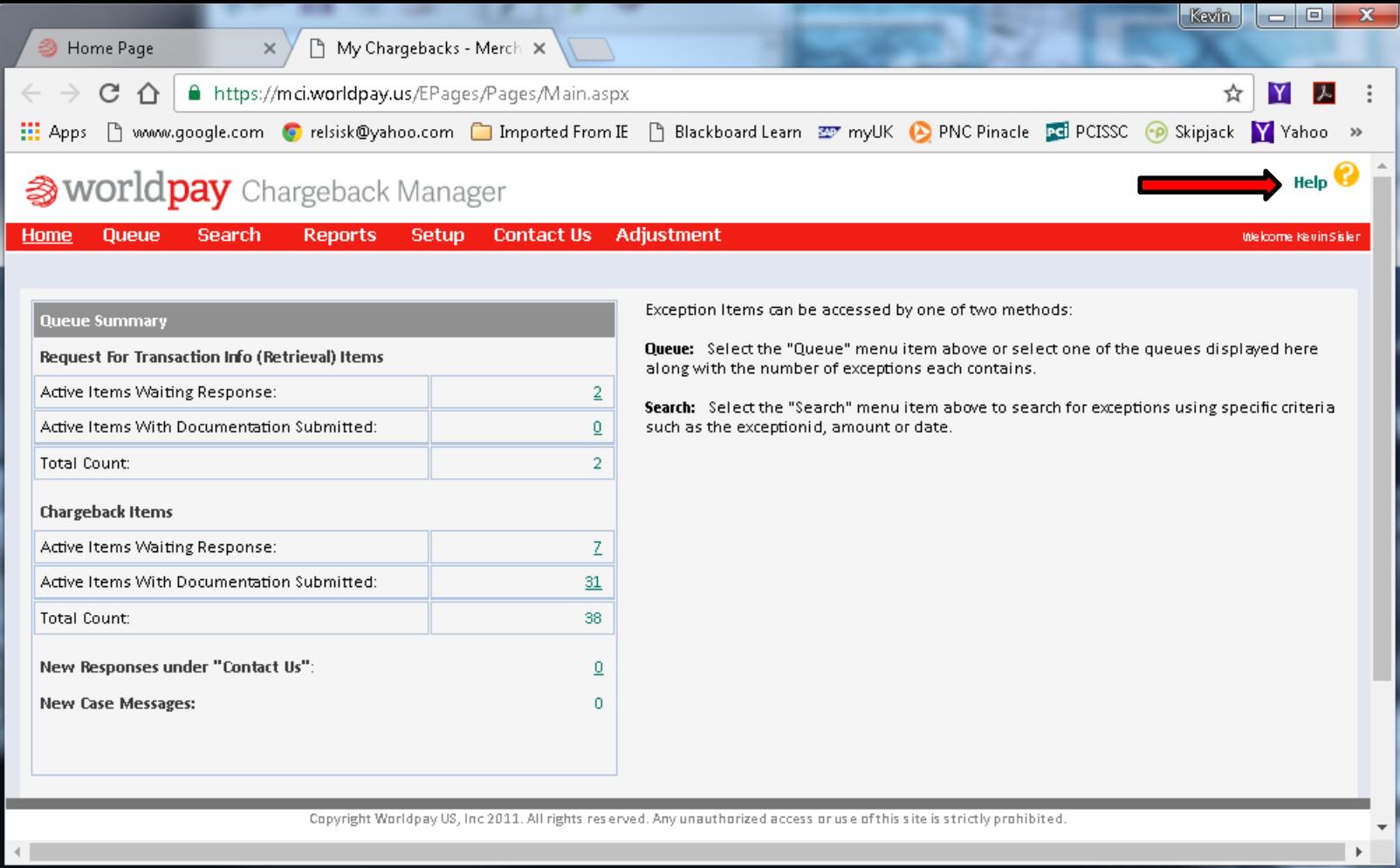

#### **Worldpay Chargeback Manager - Help**

For more detailed information regarding the features of the Worldpay Chargeback Manager, click on the **Help** icon located in the upper right corner of the page.